# develop

The Minnesota Quality Improvement & Registry Tool

## **Training Event Entry for Premium Training Sponsor Organizations**

Training Sponsor Organizations are businesses and entities that provide high quality professional development experiences to people working in the field of early care and education. To be approved as a Training Sponsor Organization, submit an application and meet certain criteria by submitting documentation to Achieve MNCPD for verification.

Only approved Training Sponsor Organizations can own courses and offer approved training events in Develop.

### **HOW TO ENTER AN EVENT**

To enter a new training event, follow these instructions.

- 1. Log into the Develop Individual Profile. To create an Individual Profile reference the document[, Creating an Individual Profile \(PDF\).](https://www.developtoolmn.org/dhs/assets/Creating_an_Individual_Profile_tcm1053-500293.pdf)
- 2. In the context menu in the upper, right-hand corner of the screen, select the **Organization Profile**.

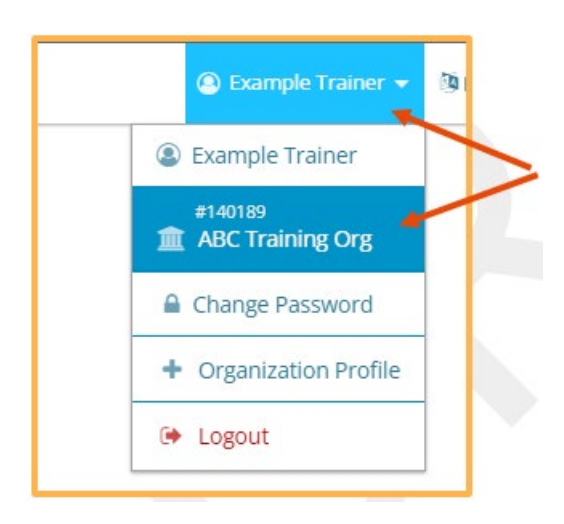

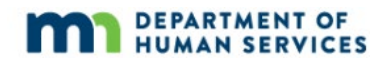

3. On the left-hand navigation menu, select **Training Entry**.

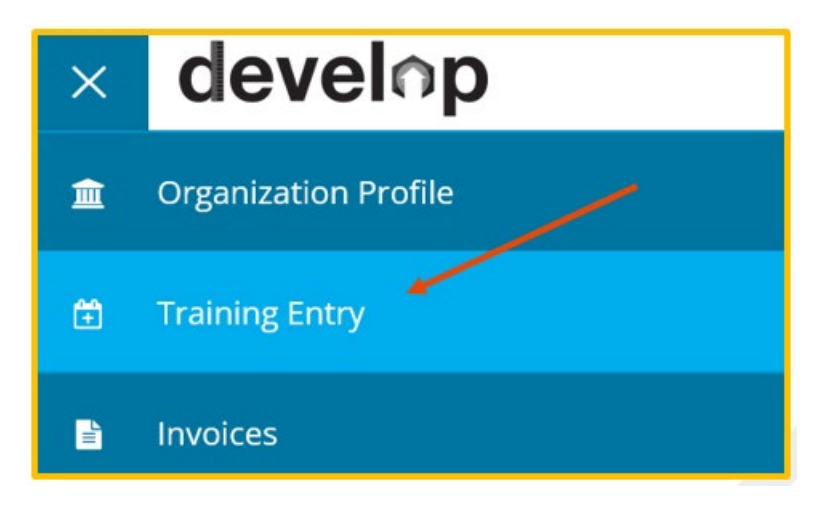

4. When the Training Entry page loads, click **New Event**.

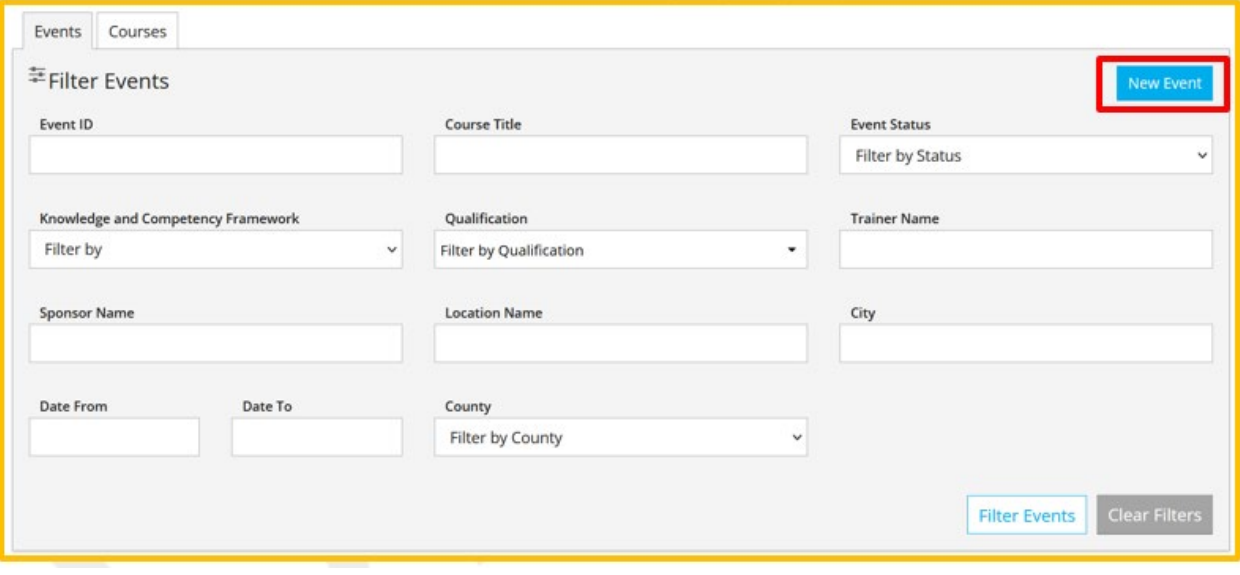

5. Use the filters or search fields to find the course to schedule an event. Click **Search**, once the course shows up on the list, click **Select**.

Many course options that appear in the course catalog are available to the trainer for approved event scheduling. However, some options may be restricted from scheduling if the trainer is not approved for the KCF area attached to the approved course. Be sure to check the trainer's verified KCF areas on the Trainer profile and cross check them with KCF areas attached to approved courses.

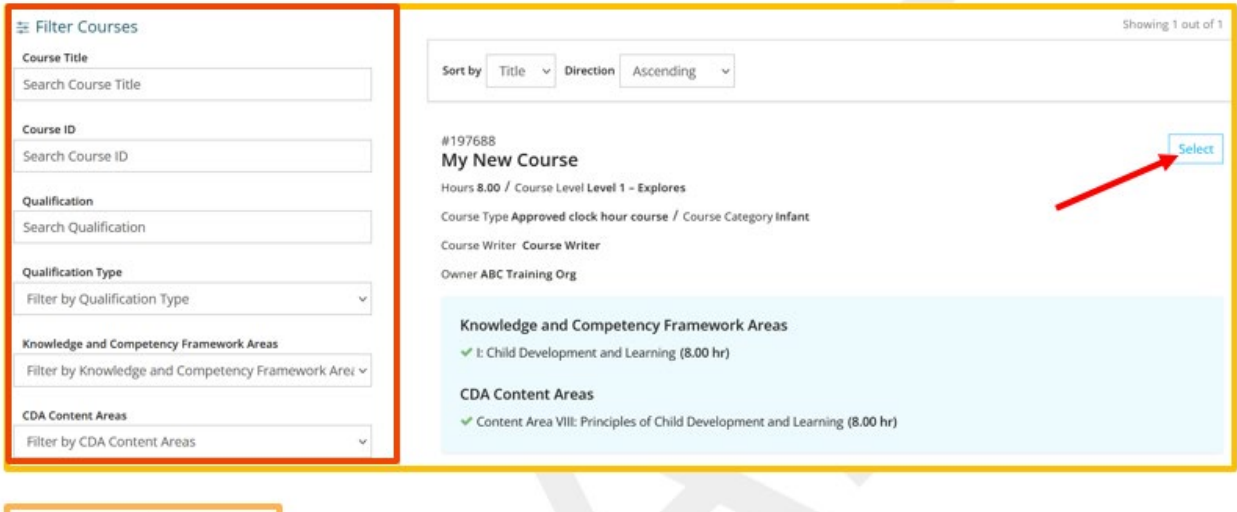

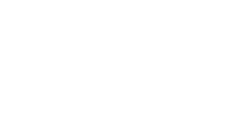

Q Search

*℃* Rese

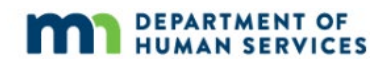

6. Displayed is the **Course** tab. The course details will display in this section. To keep scheduling an event, click **Continue**.

Note: To save as a draft and return to make changes later, click on **Save as Draft**. This option is available at the bottom of each screen. See step 11 for an event that saved in Draft status.

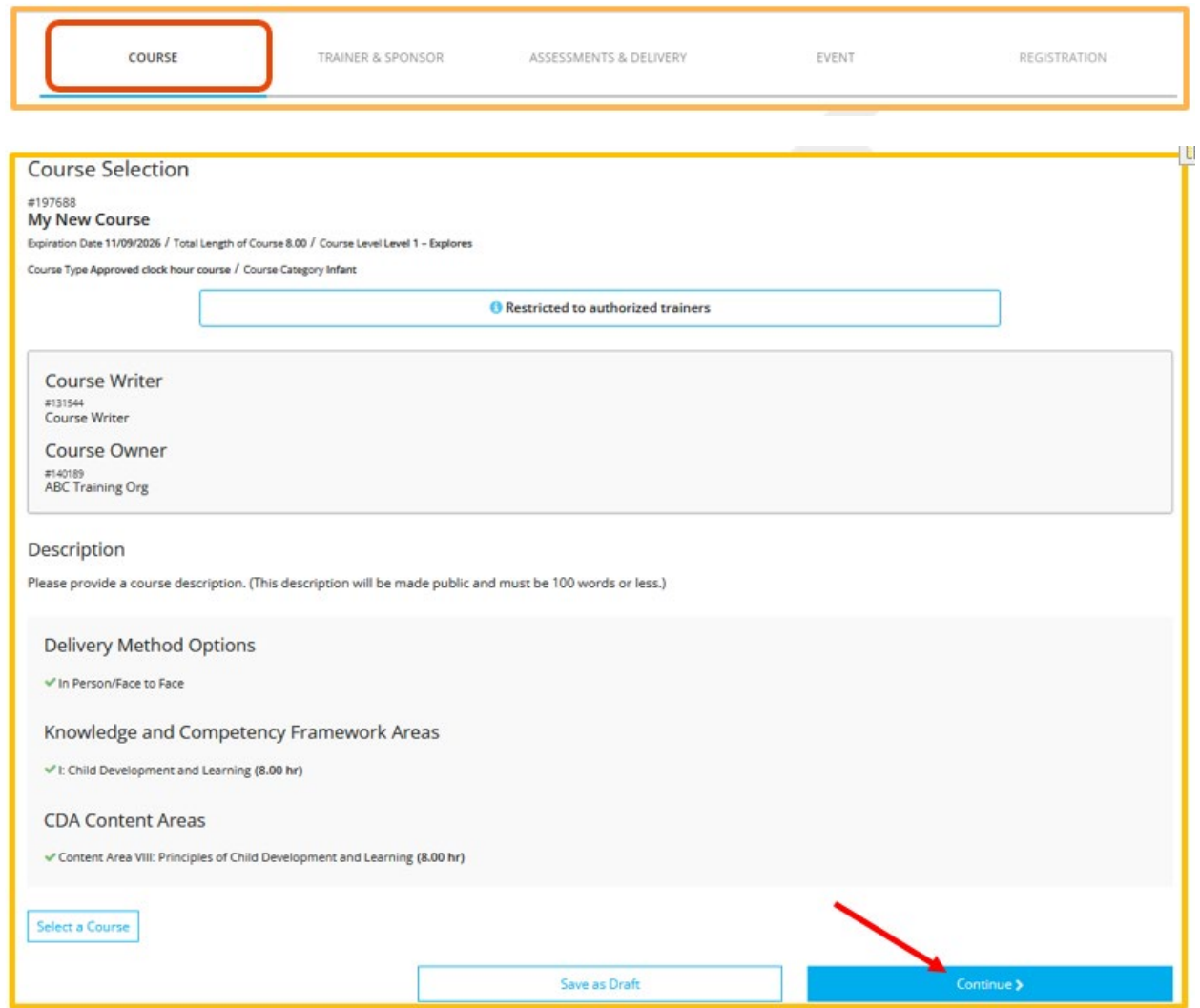

7. On the **Trainer and Sponsor** tab, click **+Trainer**.

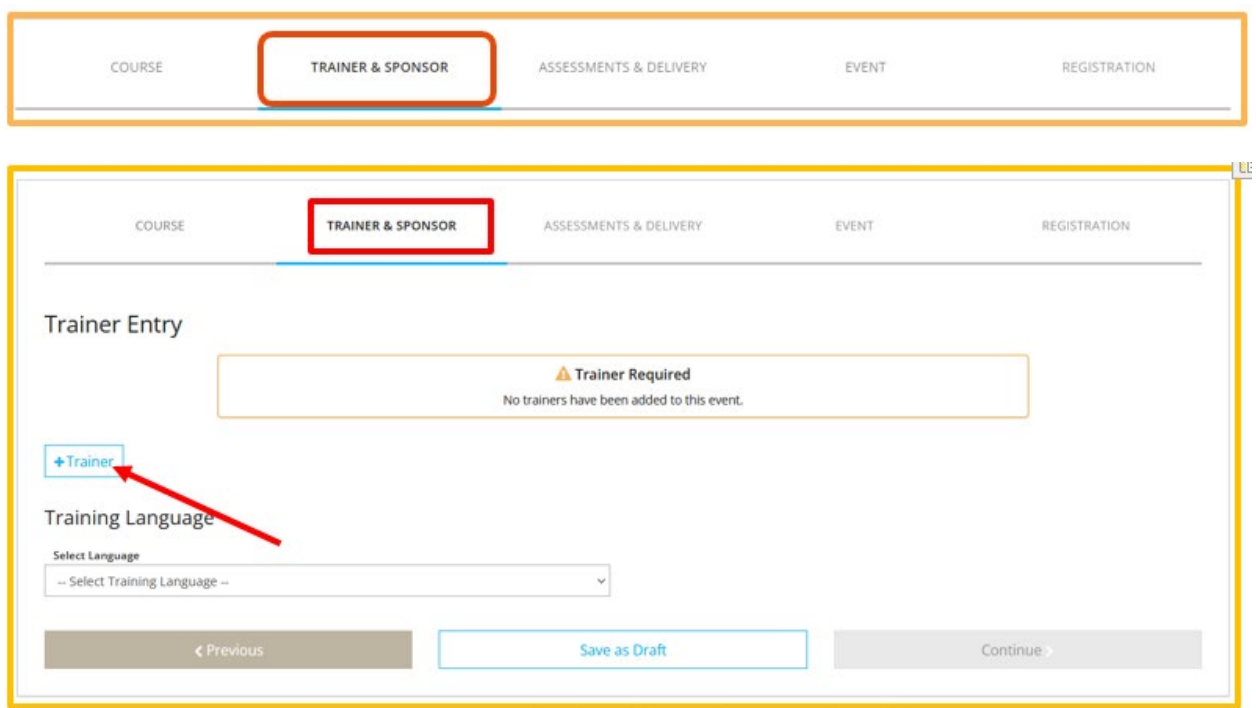

8. Using the **Trainer List** or **Trainer Map**, pick the Trainer and click **Select**.

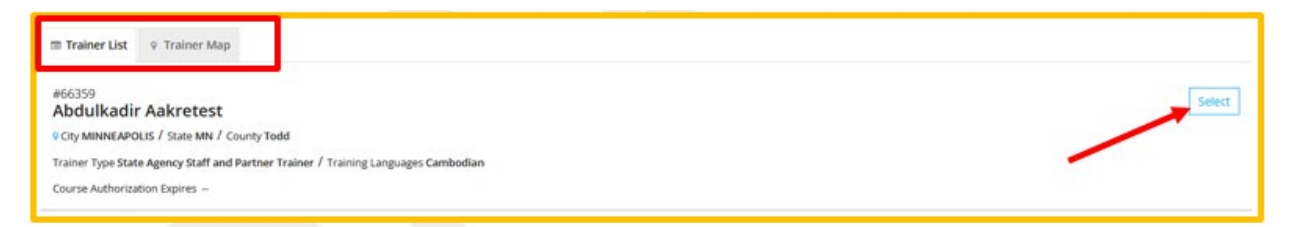

9. A confirmation message will display and ask to add another Trainer. To add another Trainer, click **Yes**. If finished adding Trainers, click **No**.

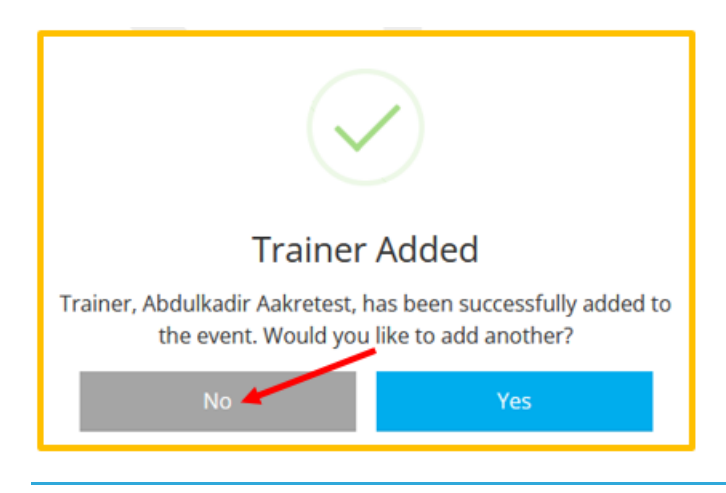

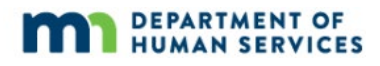

10. To give a Trainer administrative access to the Event, check the **Administrative Access** box. Use the drop-down menu to select the language that the event will be offered in. Click **Continue**.

Note: Administrative Access is access for the trainer to enter attendance and use the messaging roster to email attendees.

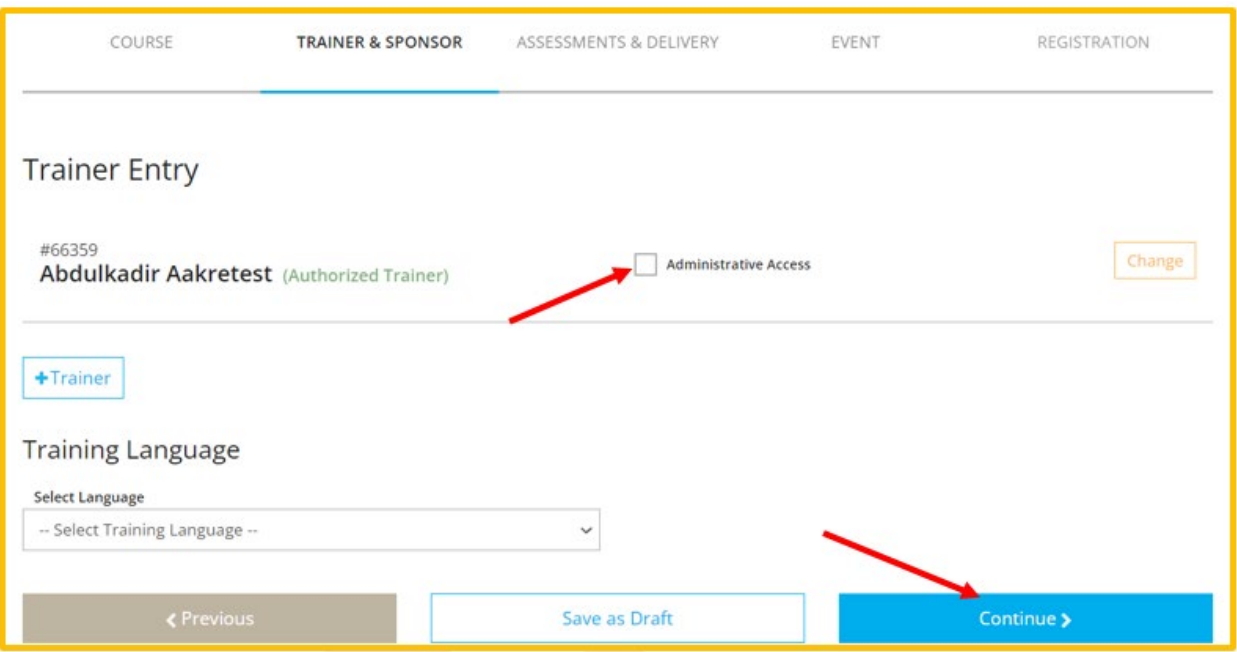

11. On the **Assessment & Delivery** tab, check the boxes to indicate the type(s) of assessment of learning and delivery methods the Event will use. Click **Continue**.

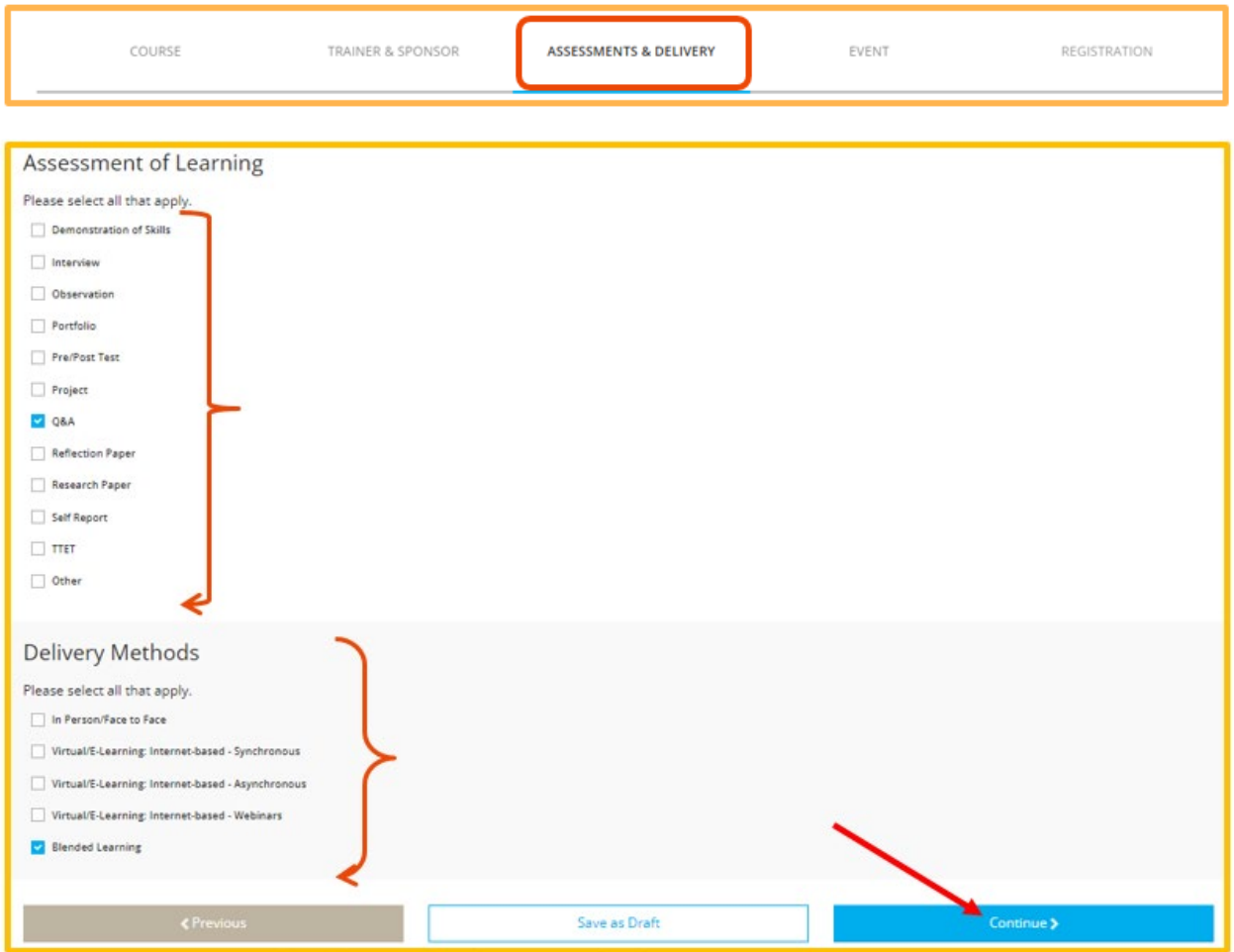

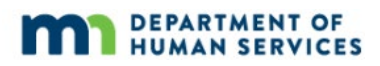

- 12. Displayed is the **Event** tab.
	- a. To have an event appear in the public training search results, select the **Yes** button. To not have an event appear to the public and in training search results, select the **No** button.
	- b. Enter the location information.

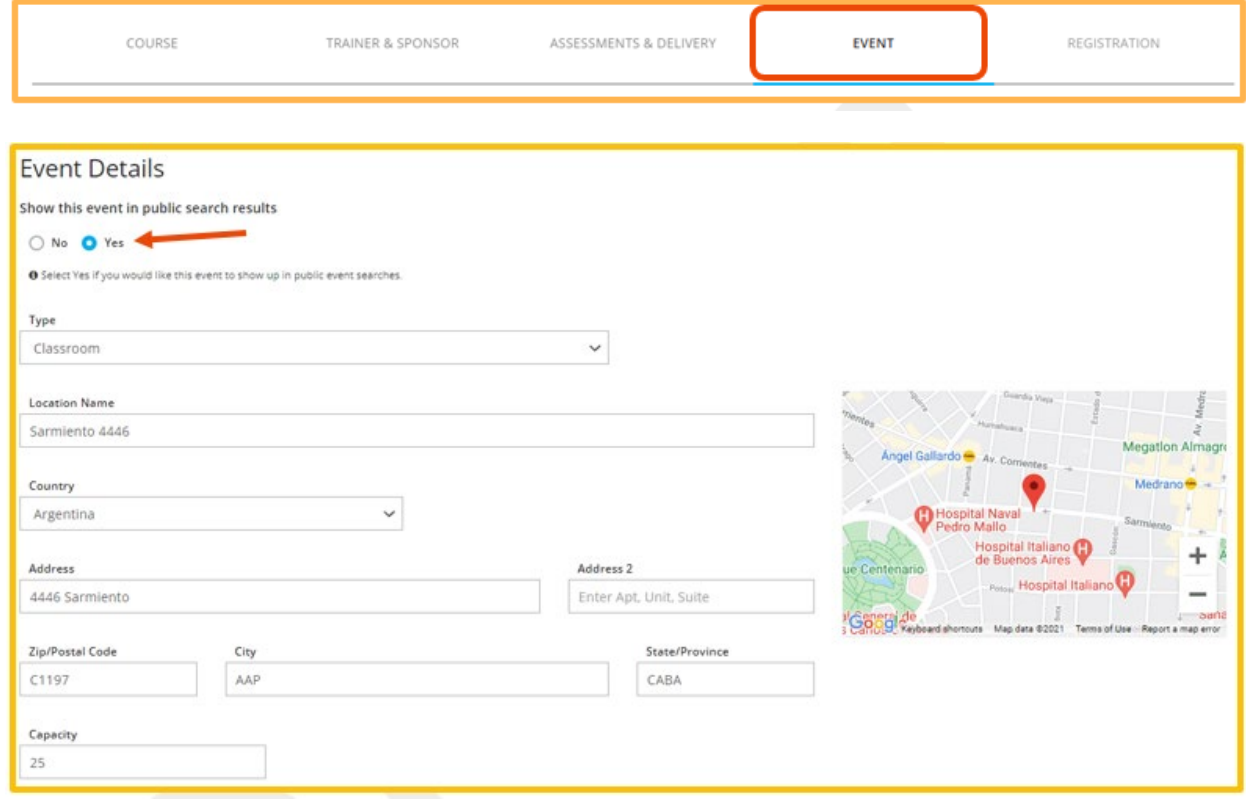

- c. Enter date and time information.
	- i. Self-Paced: No scheduled meeting times
	- ii. Multiple Sessions: More than one meeting time.

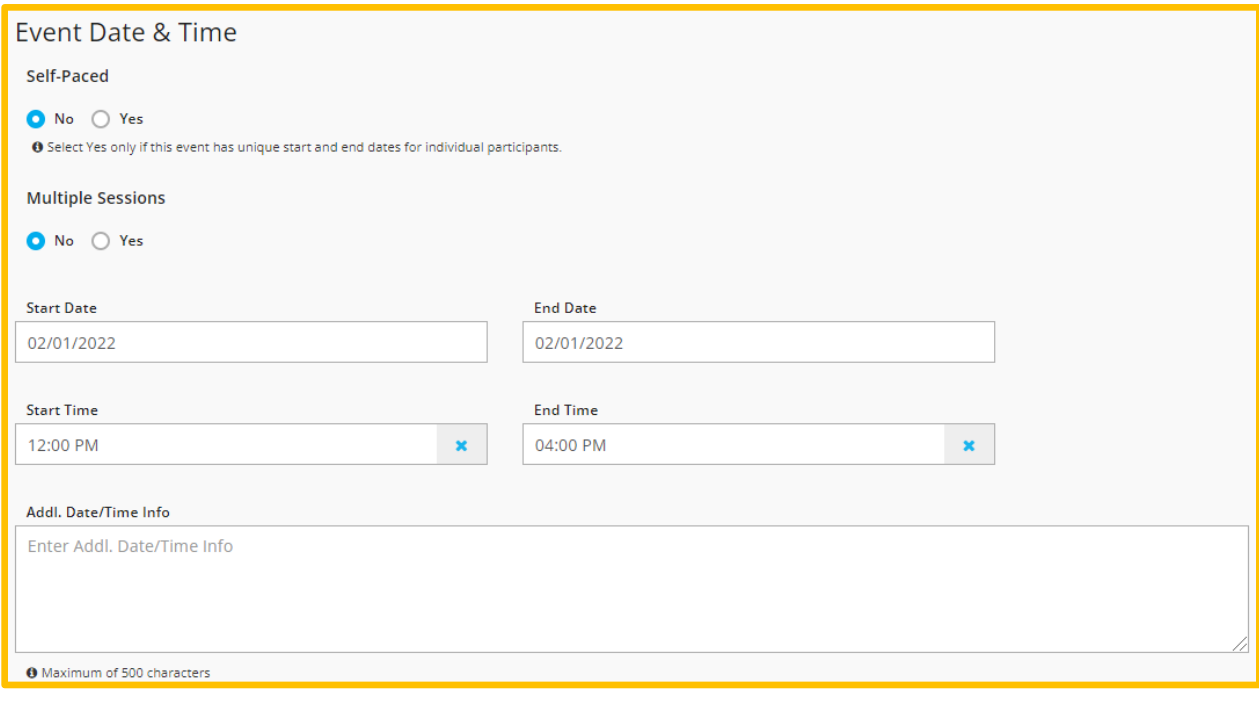

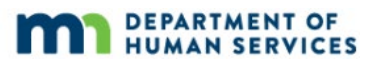

d. Review the contact information. Information from the organization will automatically populate, but the information that is shown can be changed for this event. Click **Continue**.

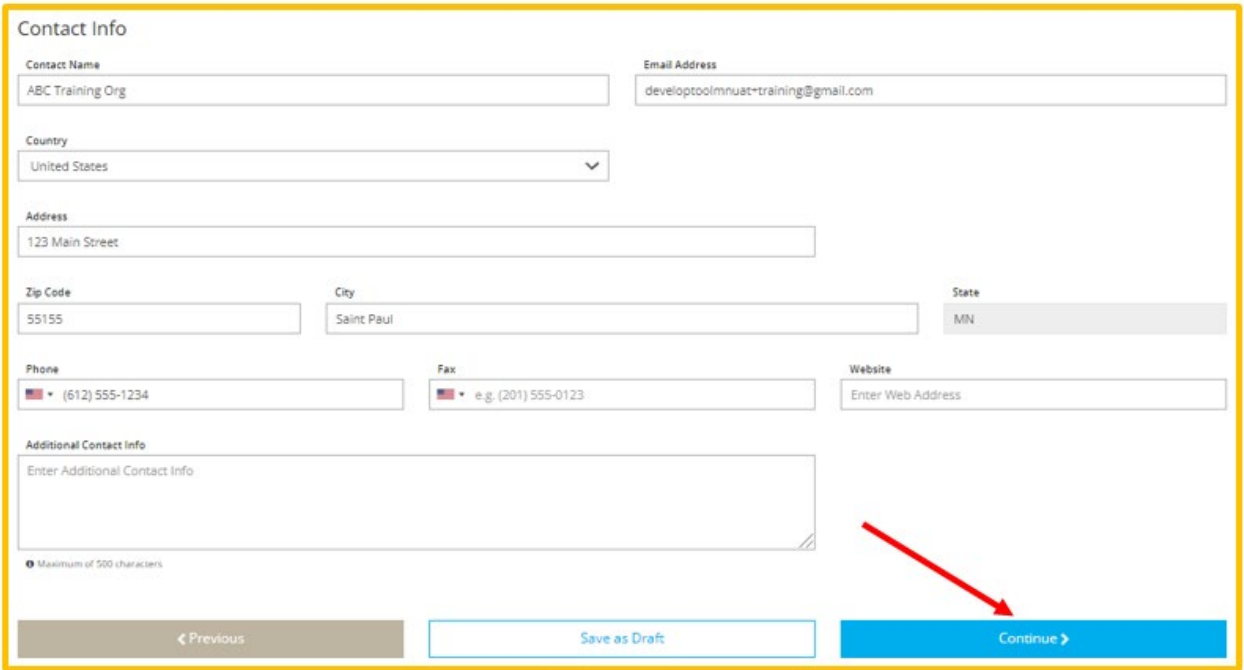

13. Displayed is the **Registration** tab.

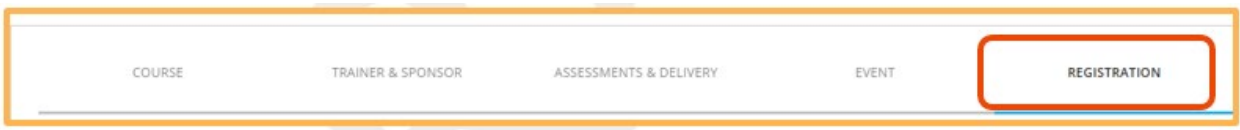

- a. On the Event Registration tab, select or fill in the following:
	- i. If registration is required
	- ii. The registration deadline and the registration web address location
	- iii. If there is a registration fee and the amount of the fee.
- b. Click **Save & Review**.

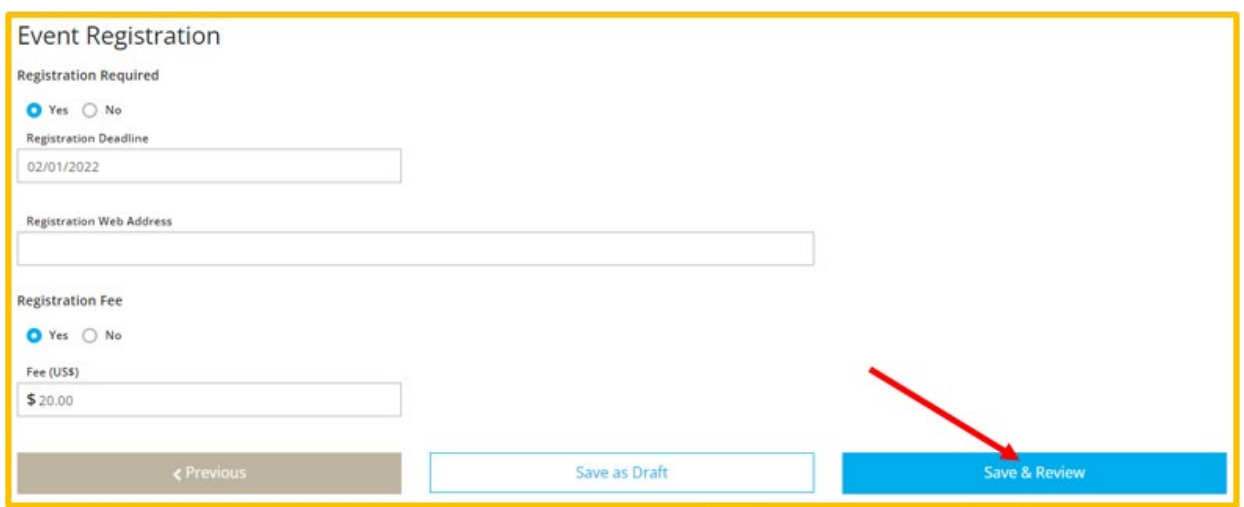

14. A confirmation message will display. Click **OK**.

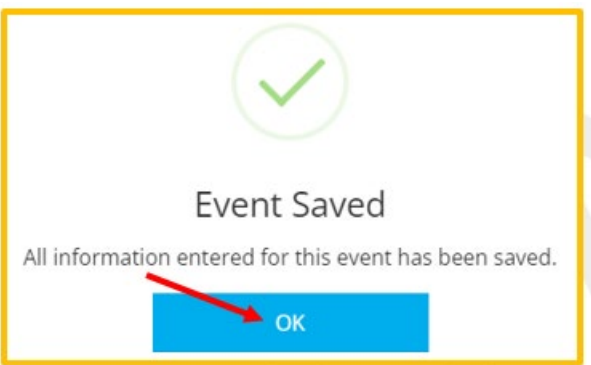

- 15. If the event is in **Draft** status the information can be reviewed as needed. The **Save as Draft** button is available at the bottom of each screen and information can be saved at any point in the process.
	- a. To save as a draft at any point during the process.
		- i. Click on **Save as draft** on the bottom of the page.

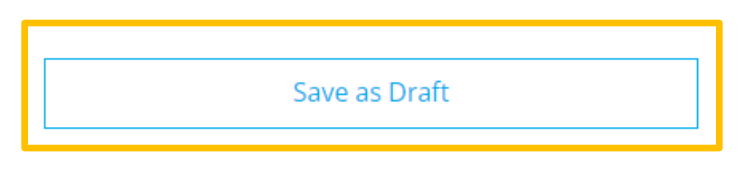

ii. A display box will appear stating that the information enter has been saved. Click on **OK**.

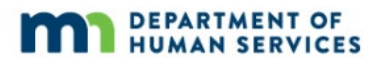

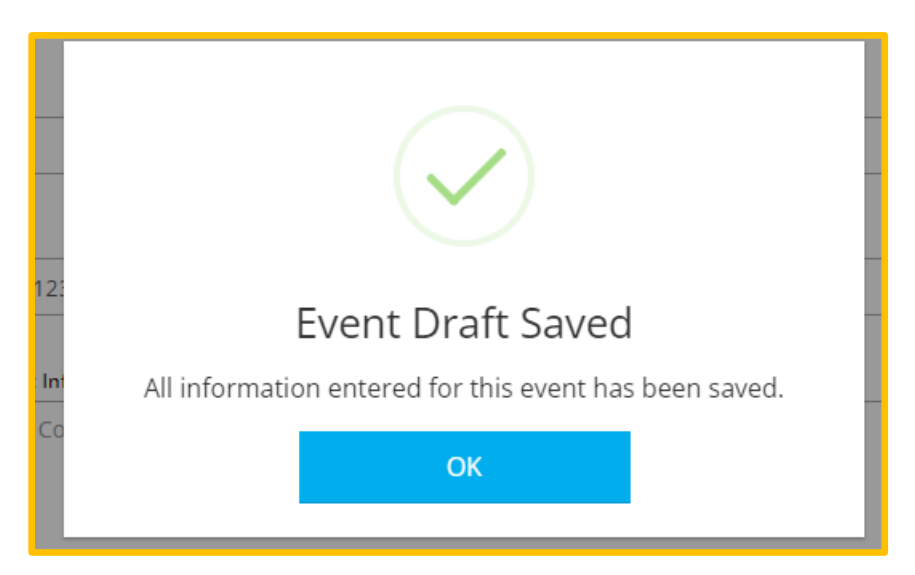

iii. Displayed is the **Training Event** page. The status of the event shows as a **Draft**. It will also state the **Event Not Submitted** and the **Submit Event** button is grayed out.

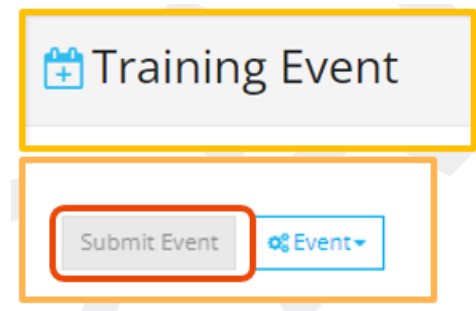

At this point, the information is saved as a draft. To completely close out and come back to make edits later, select the **Close** button in top right corner of the page.

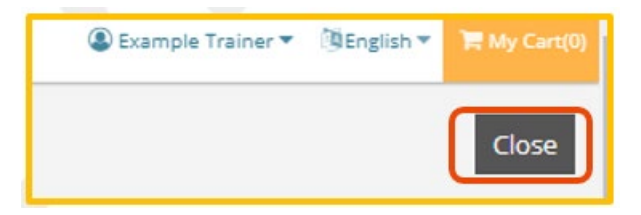

- b. Review and edit information
	- i. To review and edit a saved draft of a training entry after completely closing out of Develop, follow steps 1-2 in this document.

Enter on the Training Entry page, the course ID and/or the name of the course in the search fields. Click **Filter Events** button. Scroll down the page to see the search results and select the event to edit.

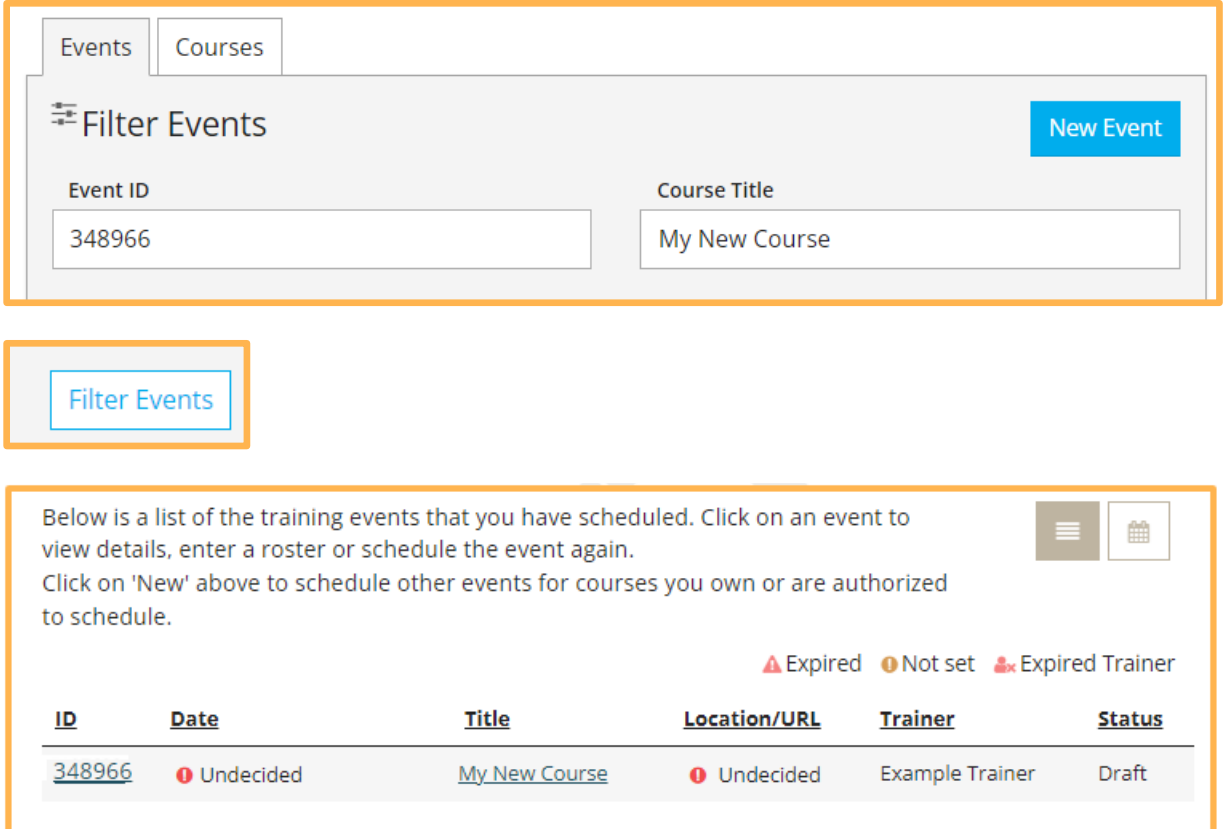

- ii. All the sections will now display on the **Training Event** page instead of tabs. Go to the desired section to review or edit.
	- Course The number, name, and course information.
	- Status The status will display as draft and display that the event has not been submitted. This status will change once all sections have been filled out and the Event has been submitted for approval.
	- This event will show in public search results The choices in this section can be edited right on the page.
	- Event Details Details of the event.

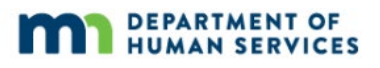

- Event Registration Details if the event requires registration or a fee.
- Trainers and Sponsor Details of trainer entry.
- Assessments and Delivery Displays the type(s) of assessment of learning and delivery methods the event will use.
- iii. To edit the desired section, click on the **Manage** button. The specific section will display to edit. When finished, click on **Save**. A box will display that all the information entered has been saved.

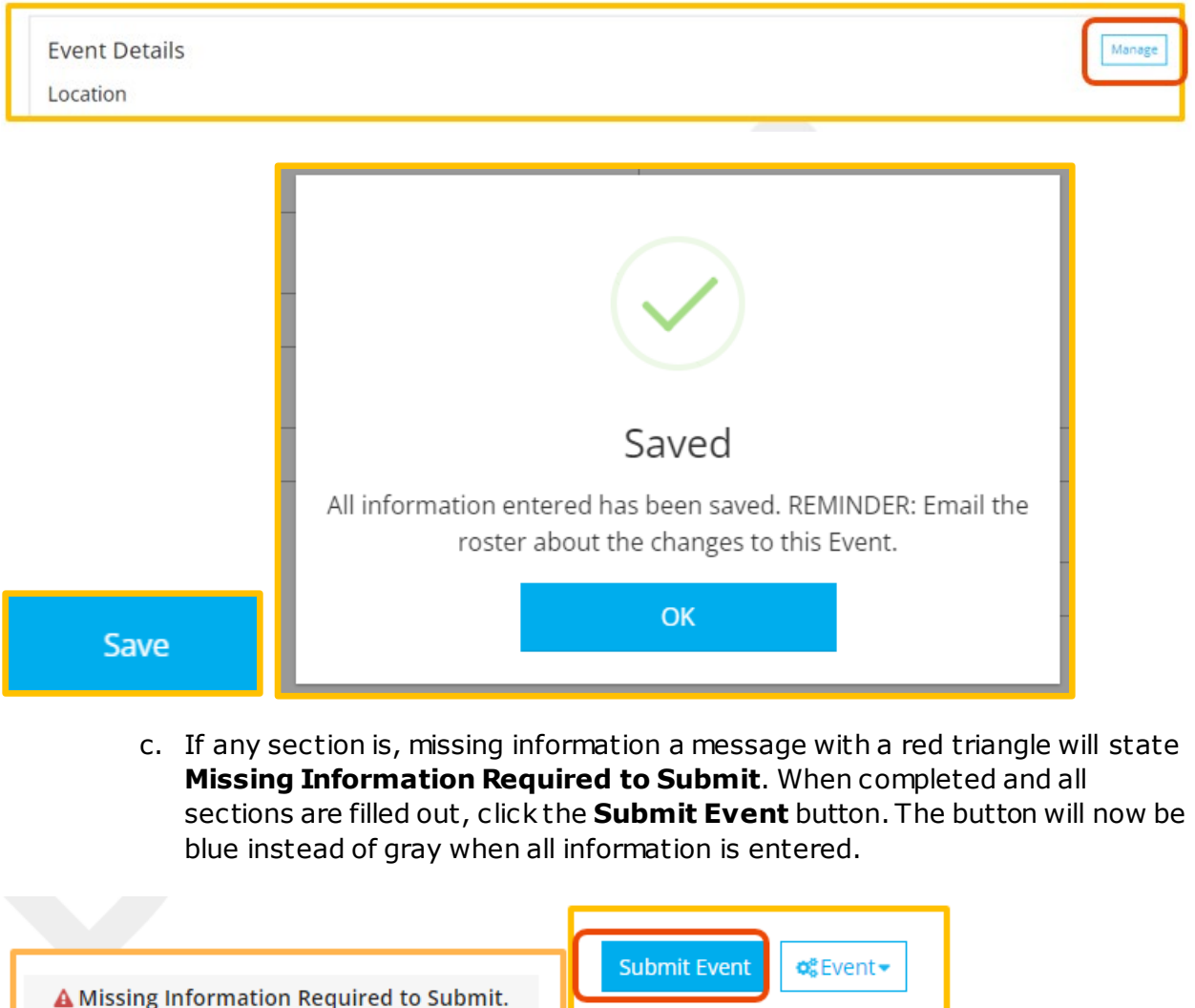

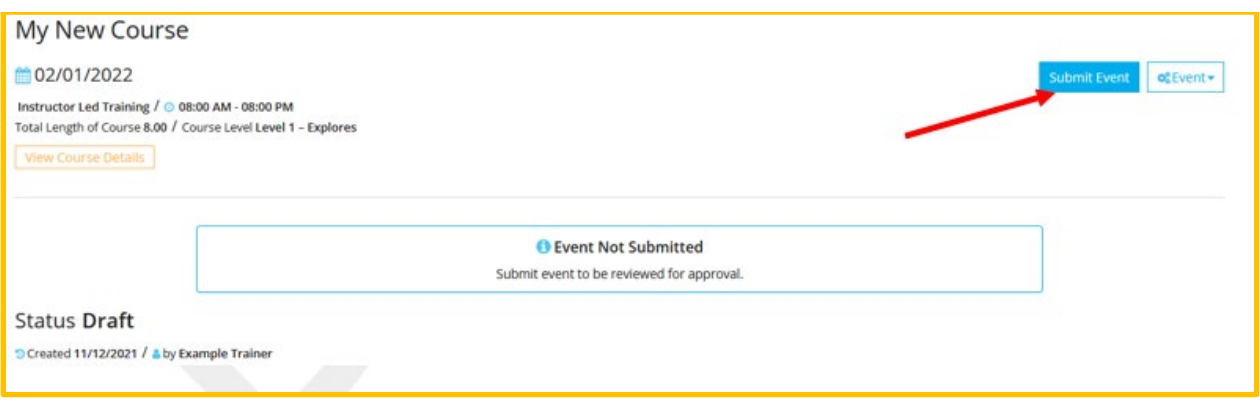

d. A confirmation message is displayed stating that the event was saved. Click **OK**.

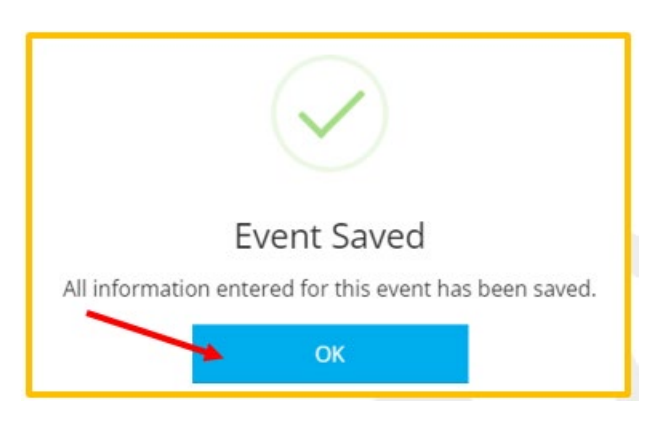

e. The status on the Training Event page should now state **Accepted**.

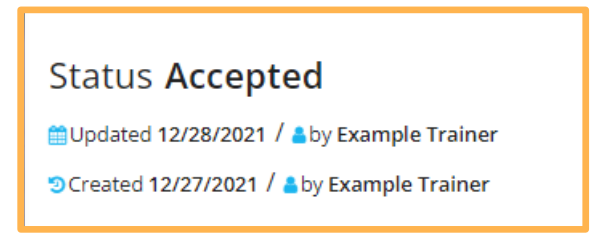

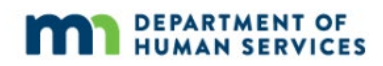

16. A confirmation message will display. Click **OK**.

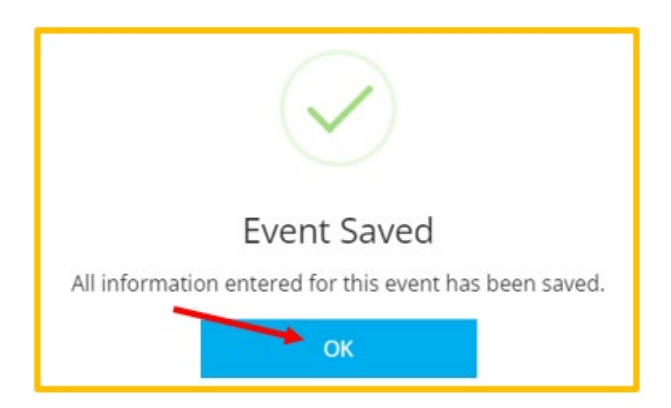

17. Depending on certain course and event details, the event will either be reviewed by Achieve MNCPD before being changed to Accepted status (allow up to three days), or it will be moved to Accepted status immediately. Either way, an automated email will be sent when the event is approved and has moved into Accepted status.